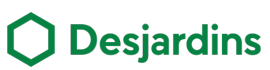

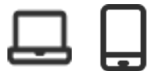

**Benefits** *Interac* **e-Transfer® is available on the AccèsD Affaires website and**  1. Funds are available in minutes. **mobile app, so you can pay**  2. A simple way to send money in a few steps only. **suppliers and accept customer**  3. This option reduces costs and the risk of late or **payments anytime you need to.** defaulted payments.  $\ddot{\cdot}$ 4. e-Transfers are a worry-free solution. **Steps – Receiving an** *Interac* **e-Transferts – By email or text**Click the link in the transfer notice you receive by email or text message.<sup>\*</sup><br> *i* Text messages are sent from number 100001 receive by email or text message.\* *\* Text messages are sent from number 100001 (Interac).* View in browser | Français  $(2)$ **Deposit Your Money** Expires: August 9, 202<br>Reference #: CAuEANWY  $Hi$  $\sim 100$ \$0.01 CAD From : VIREMENT INTERAC sent you \$0.01 (CAD). Select Your Financial Institutie oh **O Deposit your Money** BMO CIBCO O Desjardins HSBC CD DE WERE Expires: August 9, 2022 **ATB** Financial What if you could deposit transfers without answering any questions? Sign up for<br>Autodeposit in your online banking - the safe and convenient way to receive funds<br>straight to your bank account. υ Meridian  $\nabla$  financial III Manufife Bank motusbank **NATIONAL** RBC sımplii Tano סדו FAQs | This is a secure transaction **4** Click **Continue** when receive an e-Transfer. Log in to the AccèsD Affaires website. **9:41**  $m \approx m$  $\overline{O}$  Desjardins  $\overline{O}$   $\overline{Acc\acute{e}sD}$   $\overline{O}$   $\overline{Acc\acute{e}sD}$ **croix Réception d'un virement Virement de** Log in to your account **Charles Beaudoin 150,00 \$** Username (i) Expire le 12 mai 2021 **Voici l'argent pour le chalet** me (is this safe?) Use another username Site security<br>  $\overbrace{100\%}{\text{Guprarted}}$ <br>  $\overbrace{100\%}{\text{secured}}$ <br>  $\overbrace{100\%}{\text{secured}}$ **Continuer** Select the deposit account, then click Answer the sender's security question **6 and click OK**. Confirm. • You'll see a confirmation that the funds were deposited into your account. O Correct answer. Receive an e-Transfer Sender Sender e-Transfer information  $S$  Amount<br>0.01 CAD  $\frac{1}{2}$  Amount e-Transfer informa **Security question** Deposit account Cox Cancel CA - CCD ACCESD - CCD ACCESD Receive an e-Transfer · Transfer of CADO.01 has been d to the sender.

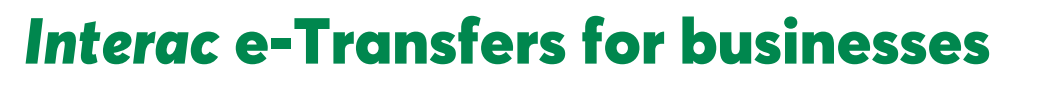

### **Steps – Receiving an** *Interac* **e-Transferts – By account number**

2

- Give the person sending the e-transfer the account number where you want to The dive the person sending the e-transfer<br>
to the account number where you want<br>
to all the secount, without any action on your part (not even by<br>
to all to the vithout any action on your part (not even by<br>
to all to the
	- receive the money.
	- Use the same account number as the one on the bottom of your cheques. In AccèsD, you can find it under **Account**.

Review your *Interac* e-Transfers in the list of transactions in your account.

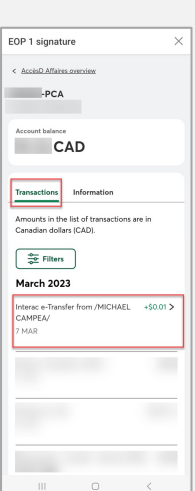

### **Steps – Process to make a e-Transfers**

- Click on **Transfers**, then on **Interac**<br> **1** Punder the **Recipients** tab:<br>
 You can also access Interace-Transfers<br>
 You can also access Interace-Transfers **e-Transfers**.
	- You can also access *Interac* e-Transfers by clicking on **Payments** section.

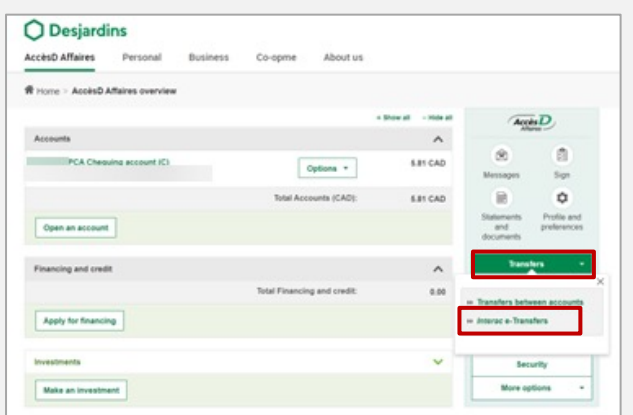

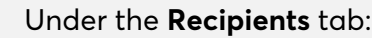

• Click on **Transfer** to send money to an existing recipient.

deposited directly into your account,

or not to notify you.

security question!).

without any action on your part (not even a

You may not get a notification when you receive an e-Transfer because the person sending it can choose whether

• Click on **Add recipient** to send it to a new recipient.

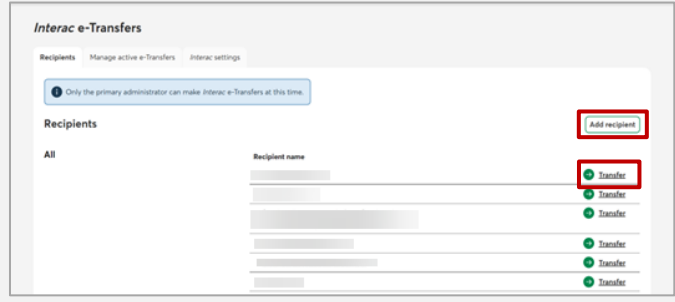

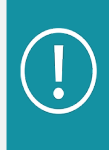

2

When you add or update a recipient, the system may ask them to verify their identity using a security code sent to them by email or text.

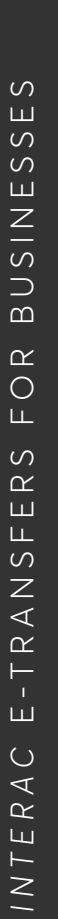

2023-05 2023-05

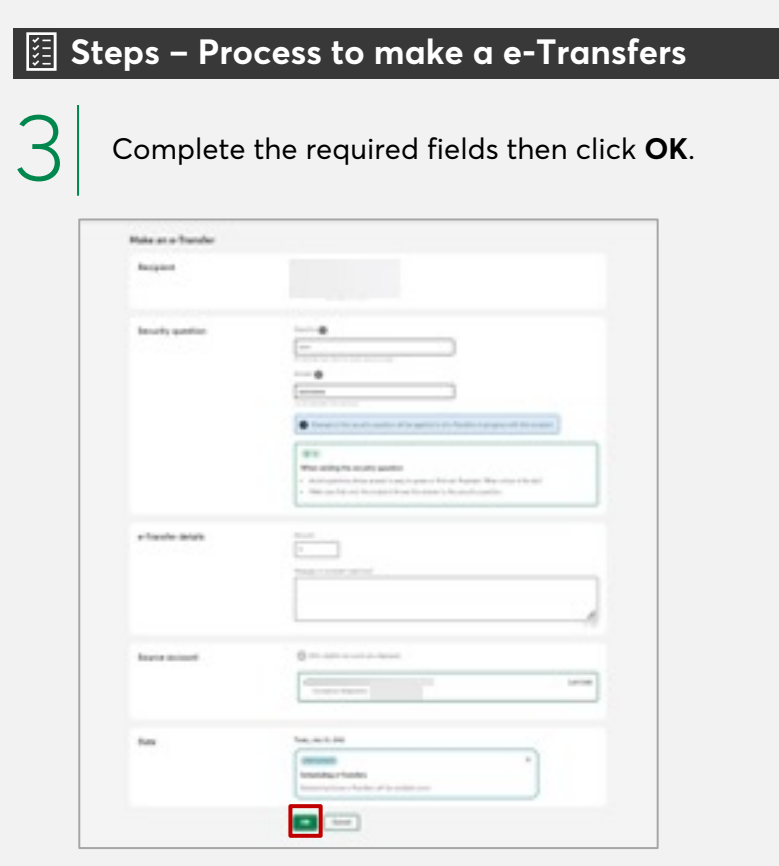

Make sure the information you entered is correct, then click **Confirme**. 4 • A confirmation of the transfer will be displayed.

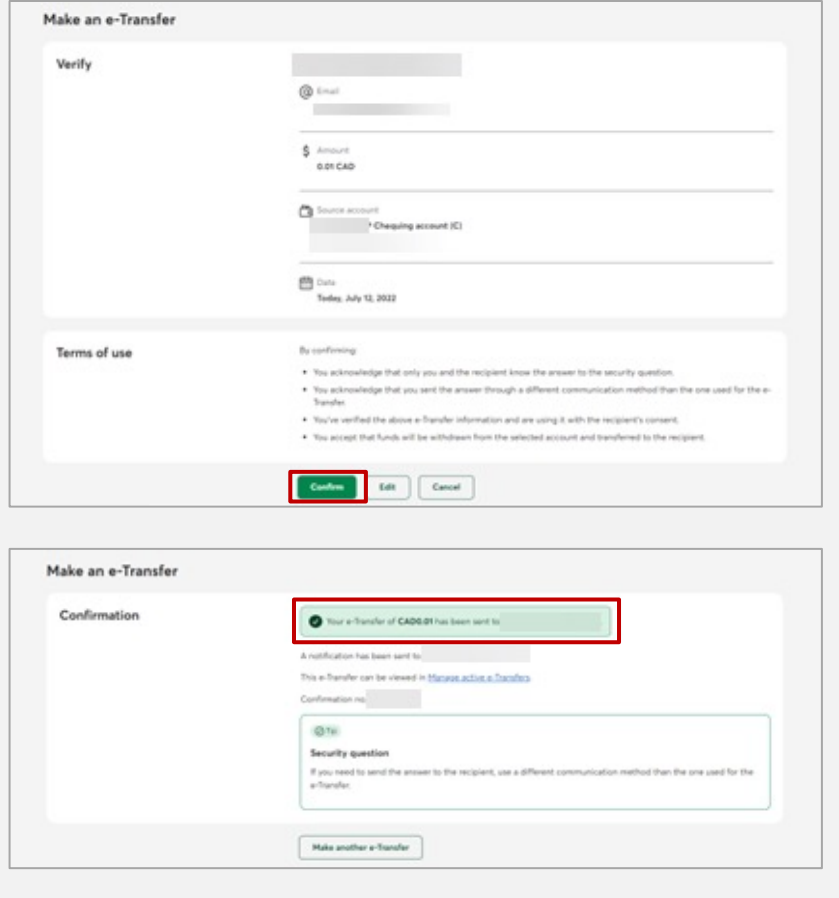

- You'll see an error message if the form isn't completed properly or if you exceed the authorized transfer limit.
- The maximum amount for each transfer is \$10,000.
- If you send more than one transfer per day, the maximum total amount for all daily transfers is \$10,000.

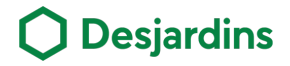

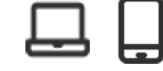

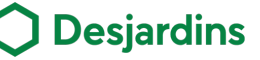

#### **Steps – Cancel and retrieve funds**

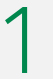

In the *Interac* e-Transfers function, under the Manage active e-Transfers tab, select the transfer to be canceled.

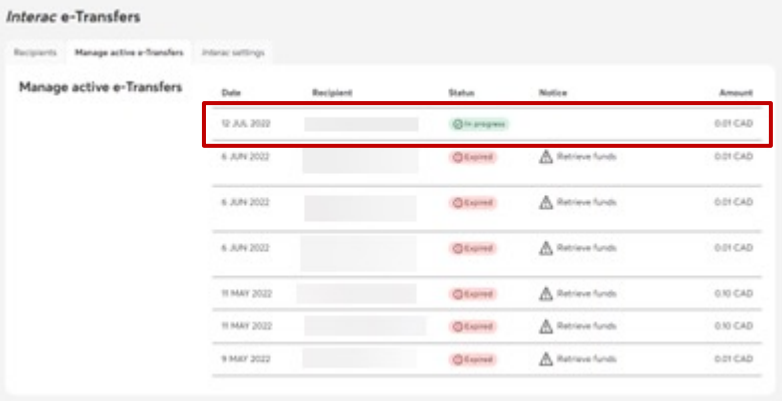

You can recover the funds if the person has not yet accepted the transfer or if it has expired, failed or declined.

2 Confirm the information of the transfer in progress then click **Cancel e-Transfer.**

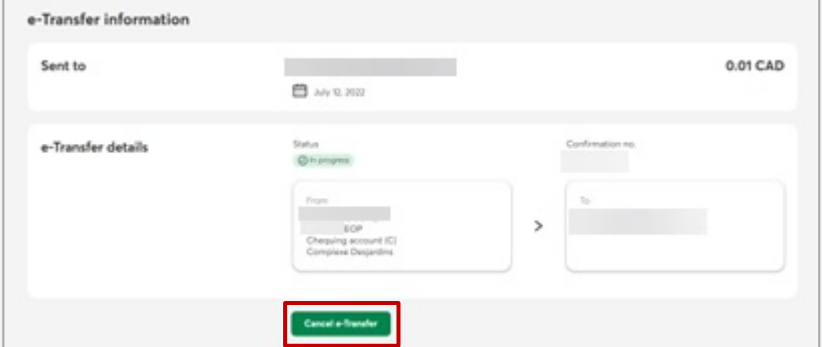

3

Complete the cancelation of the transfer by clicking **Confirm**.

• A confirmation of the cancelation will be displayed, and the funds will be deposited automatically.

• If there are many accounts available, it will be possible to select another account for the deposit of the funds.

• It will be possible to send a message to the recipient.

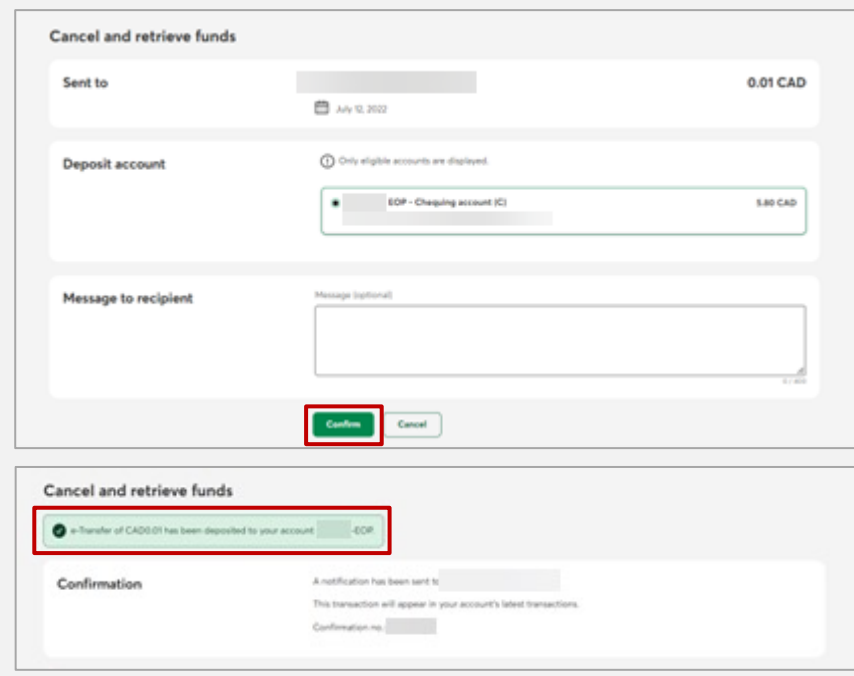

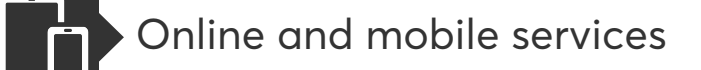

2

### **Steps – Consult recipients list**

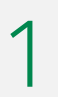

Click on **Transfers** and **Interac e-Transfers.** 

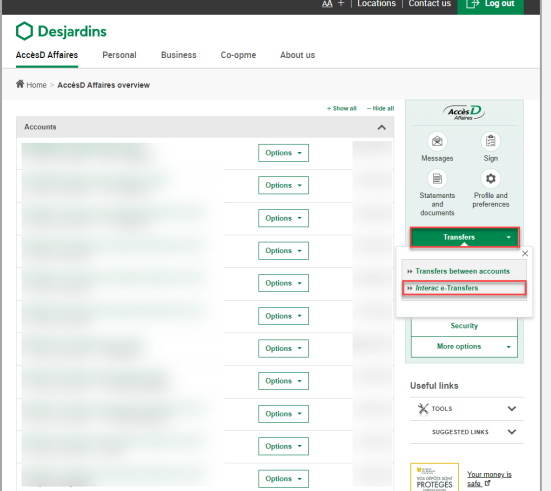

Validate the recipients in the list and click on **Display the following results** to consult the rest.

• The recipient limit is 1,000.

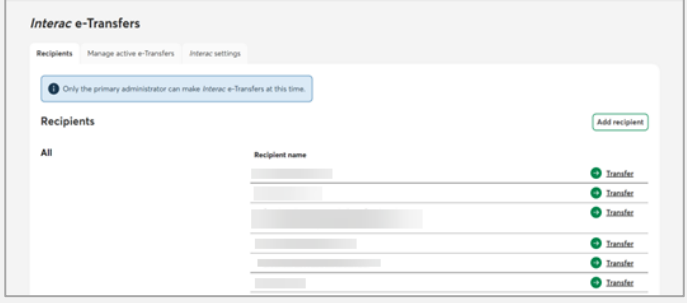

#### **Steps – Manage active e-Transfers**

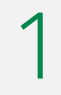

# Click on **Transfers** and **Interac e-Transfers.**

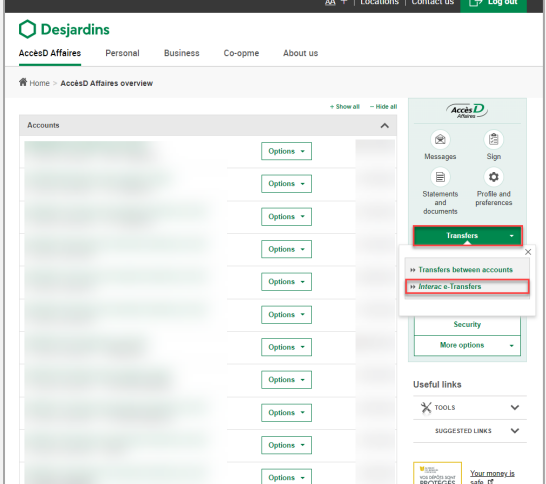

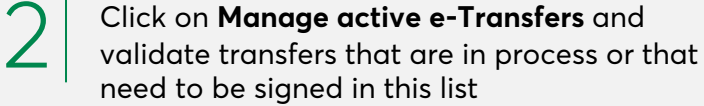

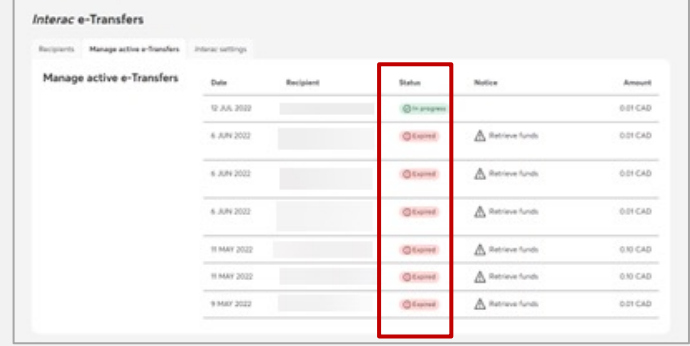